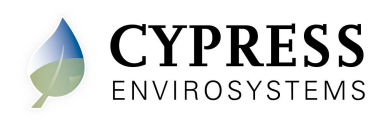

#### **1. Overview**

The Cypress Envirosystems Wireless Pneumatic Thermostat (WPT) retrofits an existing pneumatic thermostat to provide Direct Digital Control (DDC) like zone control functionality at a fraction of the time and cost without disturbing occupants.

The WPT enables remote monitoring of zone temperature, branch pressure, remote control of setpoints, and programmable setback or setup of the pneumatic HVAC systems. It also enables integration with utility Demand Response programs.

The WPT USB Hub (HUSB) is required to connect the WPT wireless network to the WPT Green Box. One HUSB is required per WPT wireless network. The HUSB is connected to the WPT Green Box on the USB port.

### **1.1. Components**

The WPT-800-HUSB kit includes the following components:

- HUSB USB Hub
- Universal wall bracket
- Mounting screws, #6 x 1" self-tapping (x2)
- USB cable

#### **1.2. Prerequisites for Installation**

The WPT system relies on a wireless network for communication. The following tasks must be completed before proceeding to HUSB installation:

- Installation of the WPT Green Box
- Assignment of network ID

Manuals for the WPT, WPT Green Box, HUSB and other manuals related to the WPT system can be found at http://www.cypressenvirosystems.com/wpt-downloads.php.

#### **1.3. Tools Required for Installation**

• Phillips-head screw driver

#### **2. HUSB Installation**

The overall HUSB installation procedure includes:

- Mounting the HUSB
- Configuring the HUSB

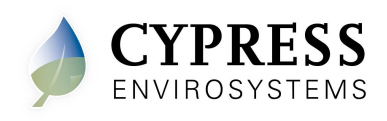

#### **ESD Handling Precautions**

**Warning!** 

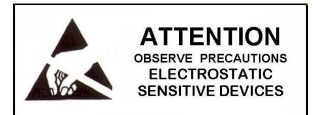

- The HUSB contains ESD sensitive circuit cards and components, shown in Figure 1.
- Great care must be exercised while handling the HUSB with the cover open.
- Do not touch any of the circuit boards with fingers or any part of the body.
- Touching the circuit boards may cause the unit to fail due to electrostatic discharge.
- Hold and handle the unit using the external bottom plastic cover as the support.

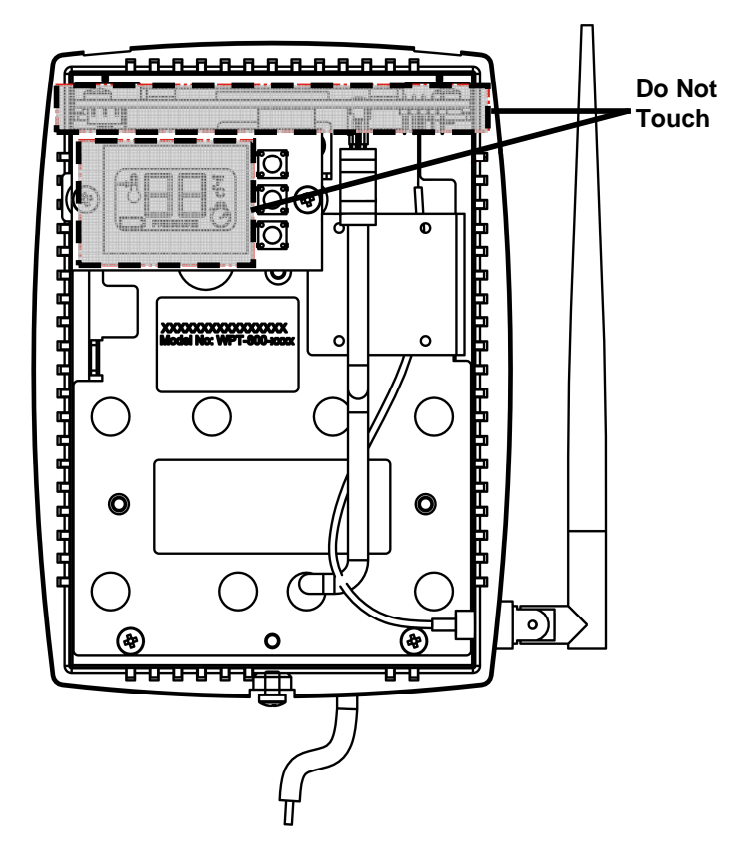

**Figure 1. Handling the HUSB** 

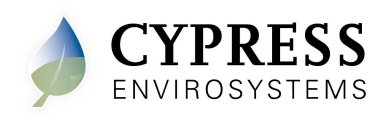

### **2.1. Mounting the HUSB**

1. Mount the universal wall bracket, shown in Figure 2, using the two screws provided.

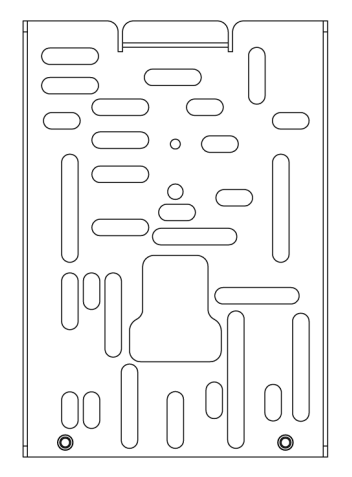

**Figure 2. Universal Wall Bracket** 

2. Mount the HUSB onto the universal wall bracket using the captive screws, shown in Figure 3.

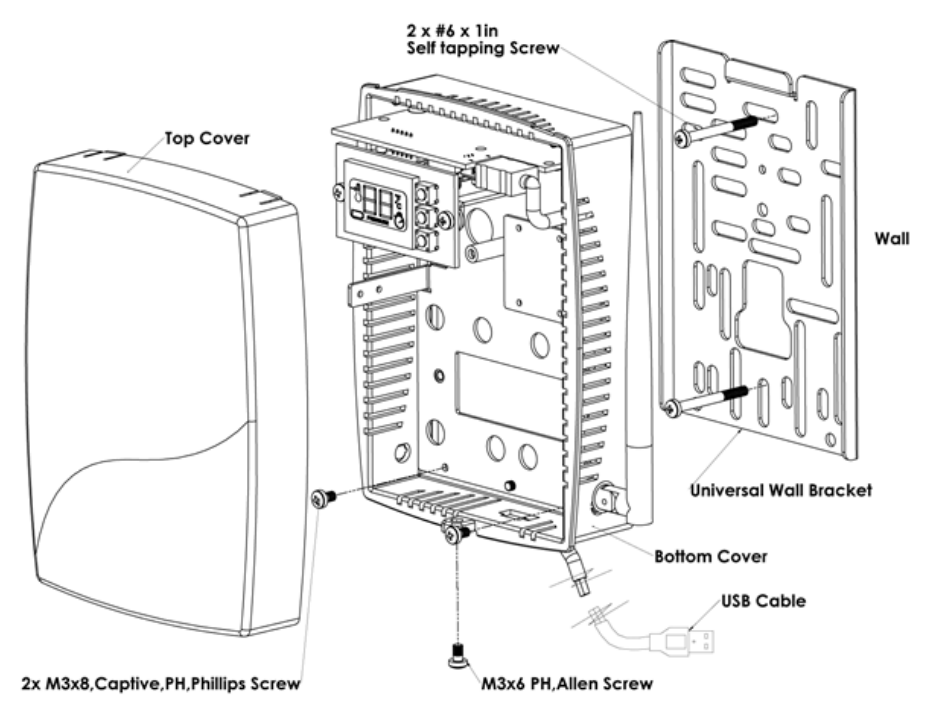

**Figure 3. Mounting the HUSB onto the Universal Wall Bracket** 

- 3. Connect the USB cable and close the top cover.
- 4. Connect the other end of the USB cable to the WPT Green Box's USB port.

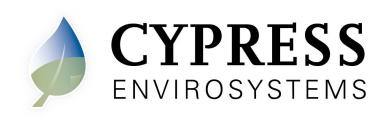

### **2.2. Powering On the HUSB**

The HUSB is powered through the USB port on the WPT Green Box. To power on the HUSB, connect the USB Cable to the WPT Green Box's USB port. The HUSB turns on and performs initialization. After initialization, the LCD displays either E0 or the current channel frequency.

The various indicators and characters that are displayed on the LCD display are as shown in the Figure 4.

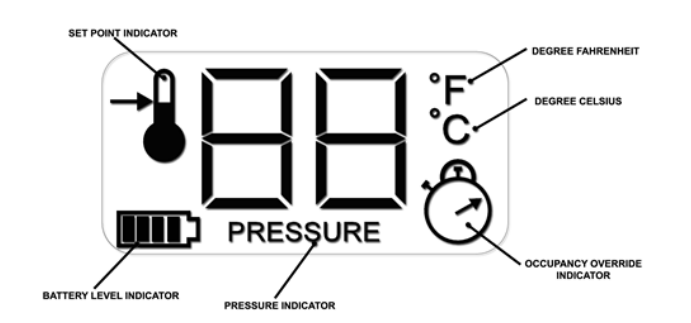

**Figure 4. LCD Display**

The front panel of the LCD display is used to perform diagnostics on the HUSB and no user information is displayed.

#### **2.3. Configuring the HUSB**

The HUSB is factory configured with Network ID 1. If the network ID of the WPT system is other than 1, the HUSB must be configured with a valid network ID to make it functional.

- **Note:** HUSB has a blank front cover to prevent accidental changes to the configuration settings. The front cover has to be removed to gain access to the display and switches.
- **Note:** The network ID is a single digit number and cannot have a "0" value.

To configure the network ID, perform the following:

1. Press and release all three buttons simultaneously. The HUSB enters programming mode, shows the network ID and the first digit starts flashing.

The F icon is displayed, indicating that the network ID is being programmed.

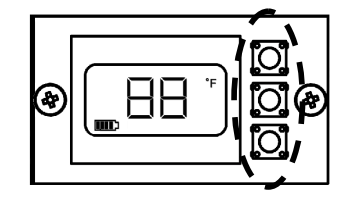

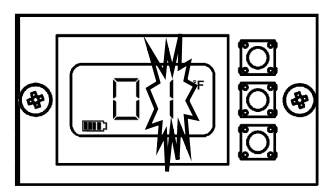

**Press and release all three buttons simultaneously to enter Programming Mode** 

**Digit will flash when configuring the Network ID** 

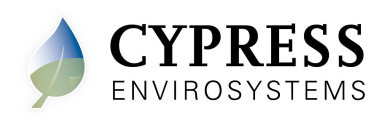

#### **Figure 5. Configuring Network ID**

- 2. Press the top or bottom button to change the network ID to the required value. The network ID cannot have a "0" value.
- 3. Press middle button to confirm the network ID.

The HUSB will automatically exit the programming mode if no key is pressed for one minute.

- 4. Replace the front cover upon completion of the programming.
- 5. The network ID can be changed any time by following steps one through four.

When the HUSB is working normally, it will display the network ID currently in use.

## **3. Troubleshooting**

The HUSB is designed with the following diagnostic functions to detect and diagnose faults:

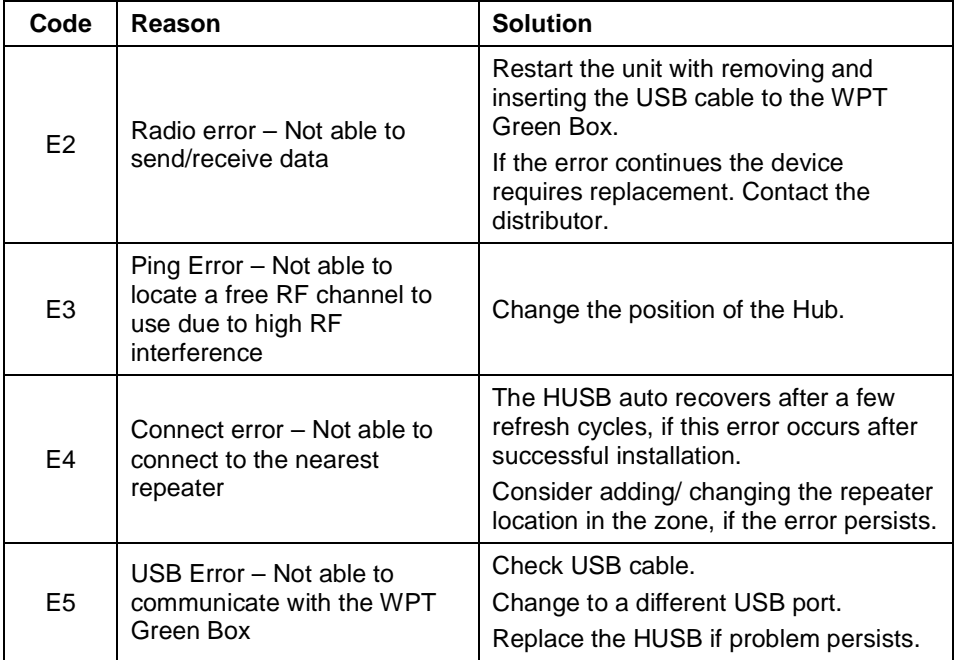

## **4. Repair**

The HUSB does not have any replacement or repairable parts. Contact the original distributor of the unit for repair or warranty service.

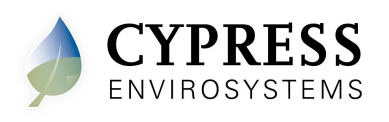

# **5. Technical Specification**

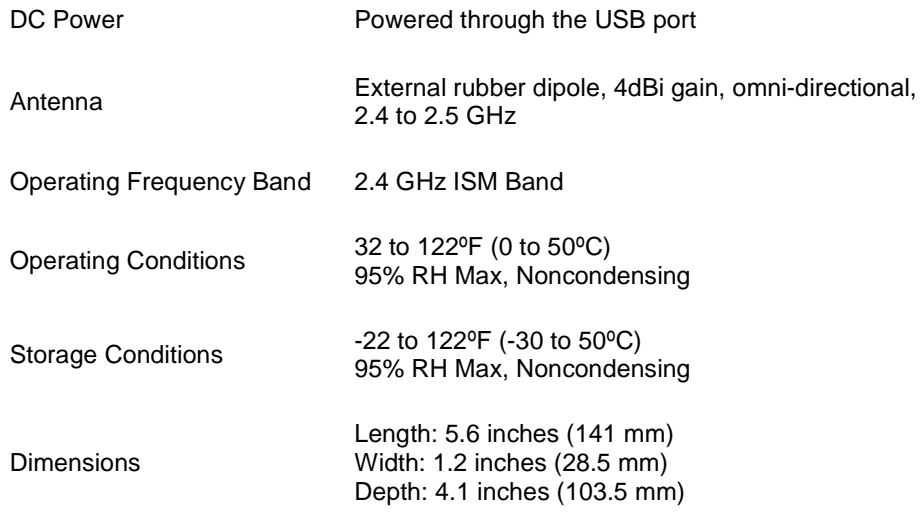

**Cypress Envirosystems 198 Champion Court San Jose, CA 95134, USA info@cypressenvirosystems.com Phone: +1 (408) 943-2800** 

Free Manuals Download Website [http://myh66.com](http://myh66.com/) [http://usermanuals.us](http://usermanuals.us/) [http://www.somanuals.com](http://www.somanuals.com/) [http://www.4manuals.cc](http://www.4manuals.cc/) [http://www.manual-lib.com](http://www.manual-lib.com/) [http://www.404manual.com](http://www.404manual.com/) [http://www.luxmanual.com](http://www.luxmanual.com/) [http://aubethermostatmanual.com](http://aubethermostatmanual.com/) Golf course search by state [http://golfingnear.com](http://www.golfingnear.com/)

Email search by domain

[http://emailbydomain.com](http://emailbydomain.com/) Auto manuals search

[http://auto.somanuals.com](http://auto.somanuals.com/) TV manuals search

[http://tv.somanuals.com](http://tv.somanuals.com/)